# Google Maps Howto

#### Update Maps

- Click on menu, upper left, 3 horizontal bars
- Click on Offline Maps
- Click on the menu of 3 little dots or the map name
- Select **Update** or click on **Update**

#### Get Directions

- Usually the search box is obvious in the upper left
- Previously used addresses will be available
- Type in what you have from the CAD email
- Or hit the replay button on your pager
- Click on **Directions**

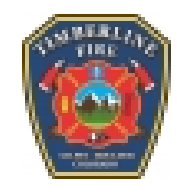

## OsmAnd Howto

Change data file

- Click on lower left menu, three horizontal bars, or the world icon on the upper left
- Click on **Configure Map**
- Click on **Map Source**
- Select **Offline vector maps**
- Tap the screen to get back to the menu, tap again to get to the screen

Change underlay map

- Click on lower left menu, three horizontal bars, or the world icon on the upper left
- Click on **Configure map**
- Click on **Underlaying map**
- **Click on Underlay map**
- Select **SatImagery**, **OpenTopoMap**, **OfflineTiles**

Note: Tapping the main screen will back you through the menus to get back to just the map.

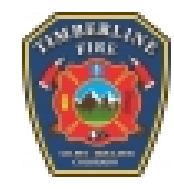

## OsmAnd Howto

### Search Everything

- Click on lower left menu, three horizontal bars**,** or the magnifying glass on the upper left
- Click on **Search**
- Typing in the box searches all the data
- Previous searches will be displayed

### Search Categories

- Click on lower left menu, three horizontal bars**,** or the magnifying glass on the upper left
- Click on **Search**
- Click on **Categories**
- Click on the category

### Search Address

- Click on lower left menu, three horizontal bars**,** or the magnifying glass on the upper left
- Click on **Search**
- Click on **Address**
- Click on **Select City**, type in city name
- Click on the road name

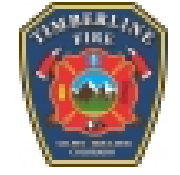

• Click on the address

### OsmAnd Howto

#### Get Directions

- Touch and hold your finger on the screen, or
- Click on the right pointing arrow on the lower left
- That routes from where you are to the location you touched
- It'll say how far, and a rough time estimate
- Click on **Go**
- It'll speak directions and display turns
- There is a right point arrow icon on the lower left, that opens the directions
- There you can type in an address and route there

#### Set Waypoint

• Touch the screen where you want it

#### Turn off navigation

- Tap the screen
- Click on the arrow
- Click on the **X** to turn off

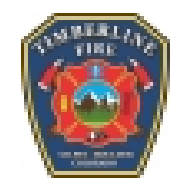

# Alpine Quest Howto

Change basemap

- Click on the map icon
- Click on **Available maps**
- Select Sat imagery, Terrain maps, or Topo maps of our district

Import Data file

- Click on the flag icon
- Click on **Explore landmarks**
- Click on the file, usually **TLFPD.kmz** or another district

Display data

- Click on **Displayed landmarks**
- Click on the fire department
- Click on the category
- Click on the **X** in the upper right to get rid of the list
- Clicking the back button works too

#### Enable/Disable data

• Click the toggle on the right side of the menu item

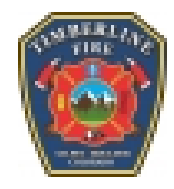

# Alpine Quest Howto

#### **Search**

- Click on the flag icon
- Click on **Search a Location**
- Type in location, click on **Search** button
- It'll get added to the **Display landmarks** menu
- Or, click through the folders under **Display landmark**.
- Or touch an icon and click on **Target**
- It'll get added to the **Display landmarks** menu, and draw a line from your current position to the selected icon

#### Set a location

- Click on the flag icon
- Click on **Create landmark**
- Click on **Waypoint**
- Type in a name, click OK for current location.
- Clicking **More**, let you change the icon or color.
- Clicking the little triangle on the right side of the coordinates line, lets you enter coordinates for someplace other than your current location.

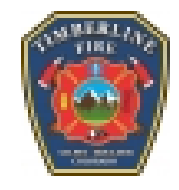

# Alpine Quest Howto

#### What are your coordinates

• Top left of the screen, they're always displayed

Misc stuff

- Using the  $+$  and  $-$  keys to zoom seems to work better than fingers
- To get the tablet control buttons back, swish up from the bottom of the screen

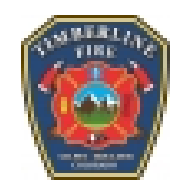

## GPS Essentials Howto

Using the Dashboard or compass icons

- Get current GPS coordinates
- Get current altitude
- Get current sunset or sunrise times
- Get amount of time till sunset or sunrise

How to change the display

- Tap an empty box
- Tap the data you want displayed in that box
- Remove data by touching and holding the box, slide it to the trash icon on the lower right

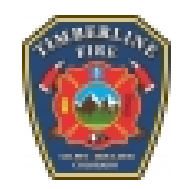